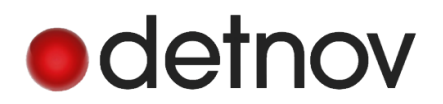

## **Detnov CAD-150-1, CAD-150-2 Rövidített kezelői leírás**

## *Eszköz letiltás*

- 1. Megnyomjuk az **1-es** gombot **4X**
- 2. Belépünk a Pont menübe a ↓ (lefele nyíl) megnyomásával.
- 3. Az → (jobbra nyíl) megnyomásával belépünk az almenübe.

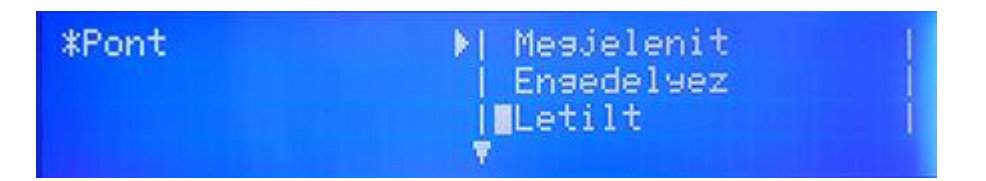

- 4. Kiválasztjuk a **Letilt** menüpontot a ↓ (lefelé nyíl) segítségével.
- 5. Megnyomjuk az OK gombot.
- 6. Kiválasztjuk a kívánt hurkot (az eszköz azonosító száma pl. 4/7).
- 7. Miután megadta a hurokszámot, a **→ (**jobbra nyíllal) átlépünk az eszkösszámra (a kijelzőn TART-nak jelölik).
- 8. Megadjuk az eszközszámot a billentyűk segítségével. Tól-ig van lehetőségünk értelemszerűen ha csak egy eszköz van, akkor csak egyet adunk meg mindkét helyen.

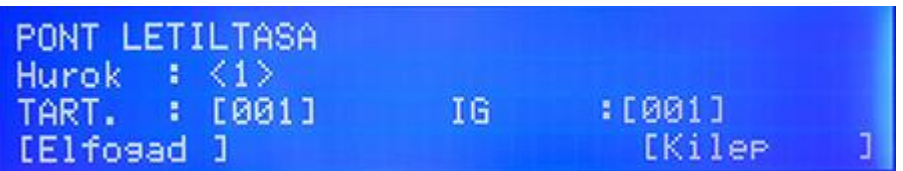

- 9. Ha ezekkel elkészültünk, megnyomjuk az Elfogad billentyűt.
- 10. Amennyiben nem volt eszköz letiltva a központon, akkor az Eszköz tiltva LED sárgán fog világítani.
- 11. Nyomjuk meg a **Kilép** gombot.
- 12. Majd megnyomjuk 2x a ← (balra nyilat) így a központ visszaáll alapállapotba.

FIRESTOP MAGYARORSZÁG KFT. 4024 Debrecen Wesselényi u. 2. Mobil: +36 30 349 7835

MAGYARORSZÁG KFT. <sub>E-Mail</sub>: HIBA@F<u>IRESTOPKFT.HU</u>